## **How to scan documents on your iPhone, iPad, or iPod touch using the Notes app**

With Notes, you can scan documents and add a signature or manually sign a document on your iPhone, iPad, or iPod touch.

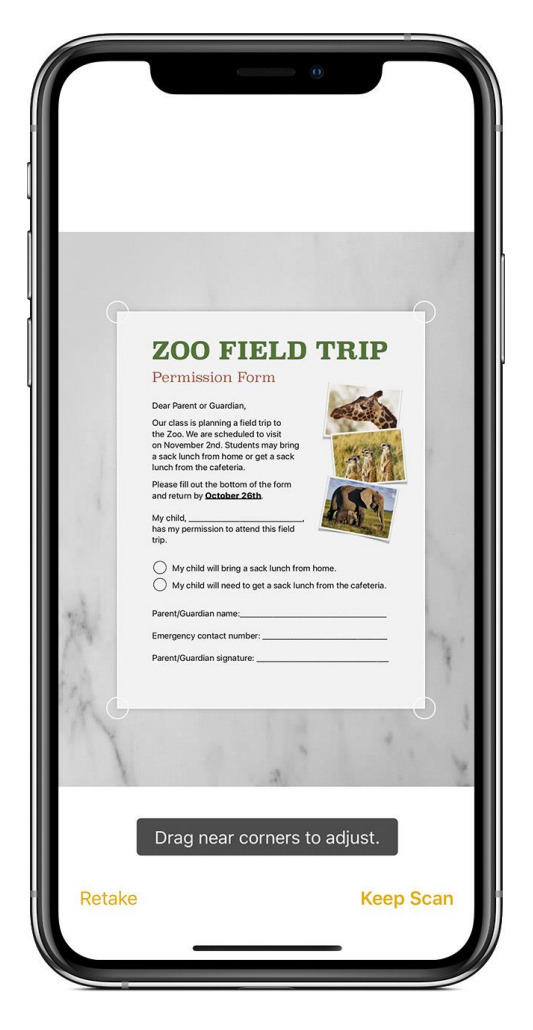

## Scan a document

- 1. Open a note or create a new note.
- 2. Tap  $\overline{O}$ , then tap Scan Documents.
- 3. Place your document in view of the camera on your device.
- 4. If your device is in Auto mode, your document will be automatically scanned. If you need to manually capture a scan,  $\tan \theta$  or one of the Volume buttons.
- 5. Drag the corners to adjust the scan to fit the page, then tap Keep Scan.
- 6. You can add additional scans to the document or tap Save when you're done.